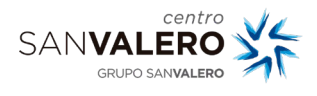

## **Introducción**

Este manual recoge los pasos necesarios para vincular la cuenta de San Valero de Google a la cuenta de Educamos.

## • Acceso a la plataforma

Accede con el navegador a educamos https://sanvalerozaragoza.educamos.com/ y verás la pantalla de inicio.<br>  $\longleftrightarrow$  o (

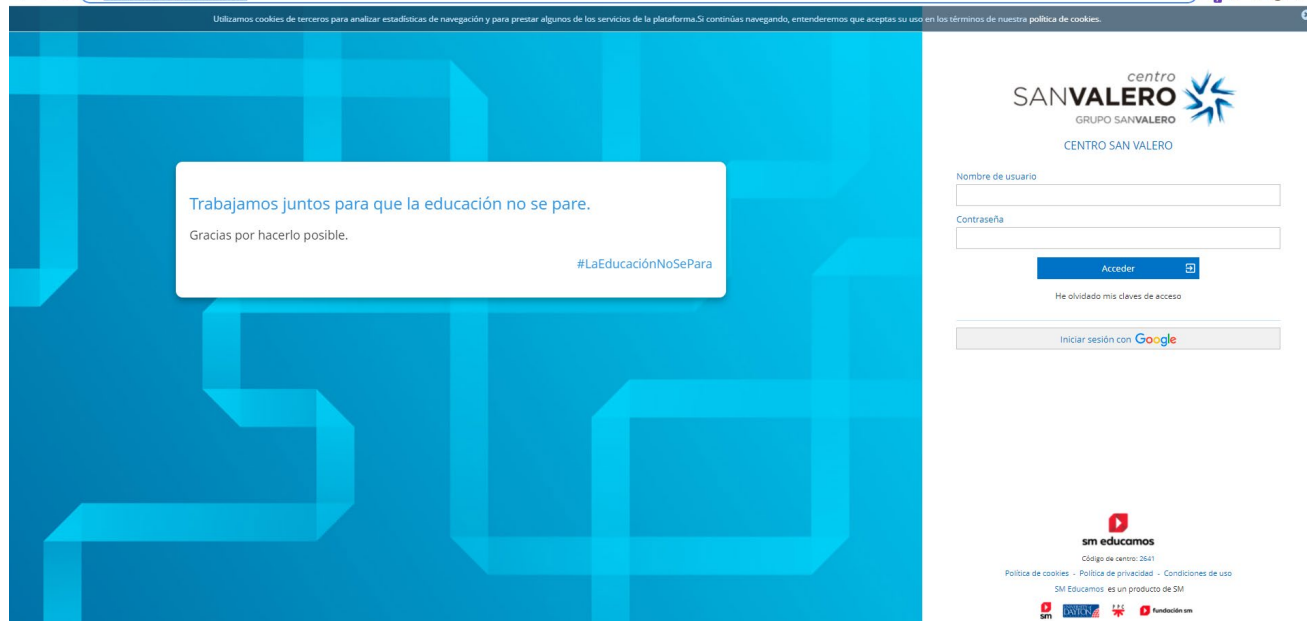

Pulsa en 'Iniciar Sesión con Google'. El botón que aparece debajo de 'He olvidado mis claves de acceso'

En el siguiente paso saldrá una pantalla donde tendrás que indicar tu cuenta de google, que es la cuenta en la que has recibido el correo.

## • Vinculación de la cuenta

A partir de ahí completa los datos que te va a solicitar el sistema:

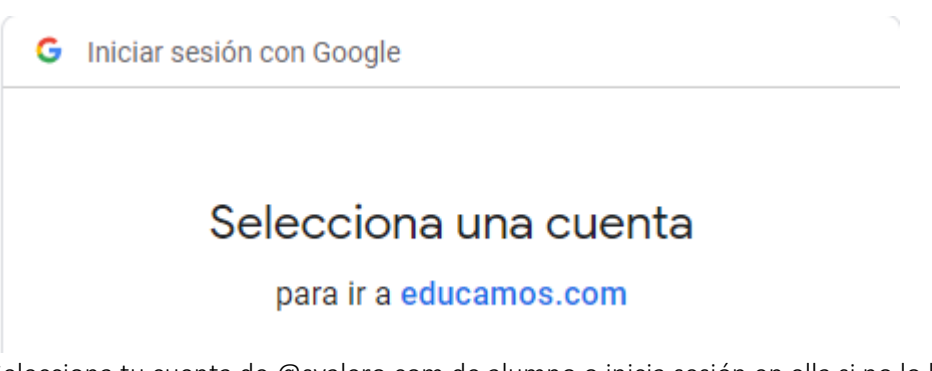

2. Selecciona tu cuenta de @svalero.com de alumno o inicia sesión en ella si no lo habías hecho previamente.

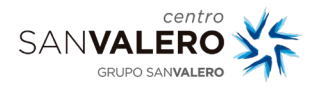

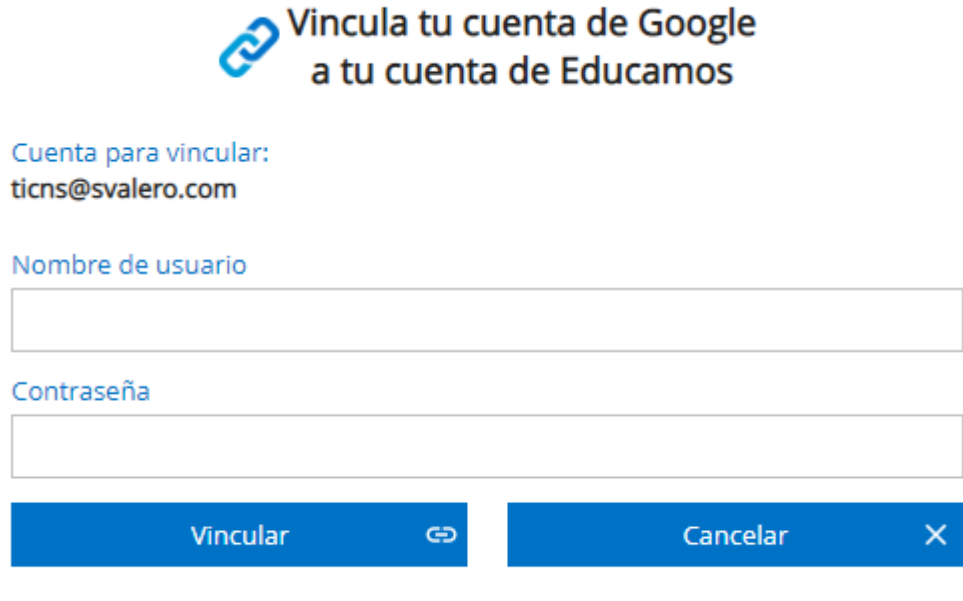

He olvidado mis claves de acceso

4. Introduce tu nombre de usuario y contraseña de educamos.

A partir de ahora para acceder a la plataforma simplemente tienes que pulsar en Iniciar sesión con Google y acceder con tu cuenta de svalero.com de alumno.